# **DELTA**

## **TRV 1.0**

**DE Smarter Funk-Heizkörperthermostat IT Testina termostatica intelligente ES Cabezal termostático conectado**

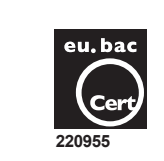

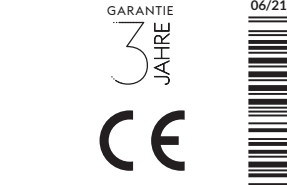

- Certificate eu.bac N° 220955
- Applications : Hot Water Radiator • Temperature Sensor : NTC 100 KΩ / 25°C.
- CA : 0,5 (Radiator)

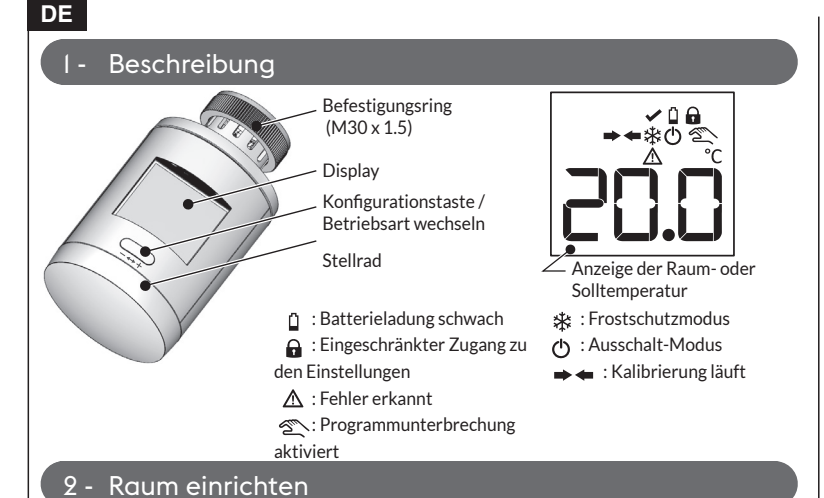

Sie möchten Ihre Heizungsanlage in Räume unterteilen.

Jeder Raum beinhaltet einen oder mehrere TRV 1.0 Heizkörperthermostate. Alle TRV 1.0 Heizkörperthermostate innerhalb des gleichen Raumes haben die gleichen Parametereinstellungen: Solltemperatur, Betriebsart. **Wichtig:** Die Inbetriebnahme erfolgt nacheinander in den einzelnen Räumen.

## **2.1 Ihre Anlage wird über eine TYDOM 1.0/2.0 gesteuert**

Starten Sie die TYDOM-App und gehen Sie wie folgt vor: **Einstellungen -> Meine Produkte -> Produkt hinzufügen -> Heizung -> Hydraulik -> Smarter Funk-Heizkörperthermostat -> Raum hinzufügen...**

#### **2.2 Ihre Anlage wird nicht über eine TYDOM 1.0/2.0 gesteuert**

Gehen Sie bitte nach dem hier beschriebenen Verfahren vor.

❶Bringen Sie den TRV 1.0 am Heizkörper an.

Der Thermostatkopf ist für alle Ventilunterteile mit Feingewinde M30 x 1,5 geeignet. **Für andere Ventilunterteile ist ein Adapter erforderlich. VORSICHT,** ziehen Sie den Befestigungsring mit der Hand an, kein Werkzeug verwenden.

❷Entfernen Sie die Batterielasche.

*Auf dem Display erscheint die Standby-Anzeige ( ).*

❸Halten Sie die Taste 3 Sekunden lang gedrückt. Das Symbol  $\Rightarrow$  zeigt an, dass die Kalibrierung läuft. Warten Sie (ca. 30 s), bis auf dem Display rAd, dann oder 1 oder 2 oder 3 erscheint ... (wird E18 angezeigt: siehe Abschnitt "Hilfe").

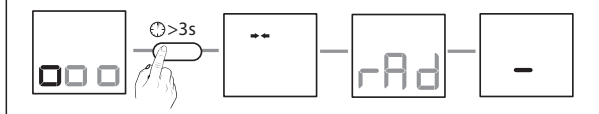

Wenn es sich um den ersten TRV 1.0 im Raum handelt, erscheint auf dem Display

**Sie haben nur einen TRV 1.0 im Raum** Weiter mit Schritt 4 **Sie haben mehrere TRV 1.0 im Raum** Wiederholen Sie die Schritte ❶ bis ❸ für jeden TRV 1.0, dessen jeweilige Nummer im Raum angezeigt wird (1,  $2.3.$ "-".

❹Nachdem alle TRV 1.0 in dem Raum installiert wurden, halten Sie die Taste an einem der TRV 1.0 3 Sekunden lang gedrückt, um die Einrichtung des Raums zu bestätigen. An allen TRV 1.0 erscheint die Standardanzeige.

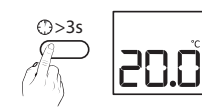

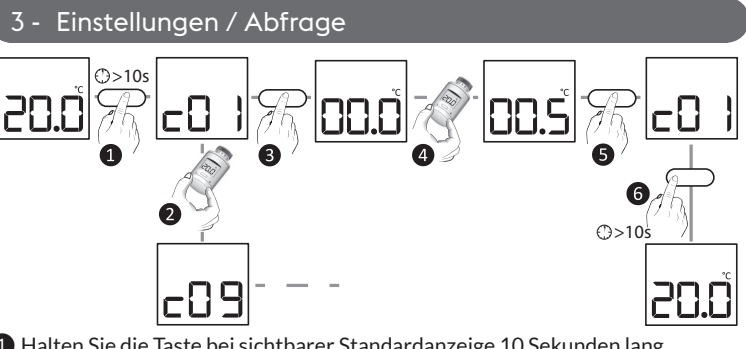

❶ Halten Sie die Taste bei sichtbarer Standardanzeige 10 Sekunden lang gedrückt, bis c01 auf dem Display erscheint.

- ❷ Wählen Sie mithilfe des Stellrads das gewünschte Menü aus (c01 bis c09). ❸ Drücken Sie auf die Taste, um in den Einstellungsmodus zu gelangen.
- 

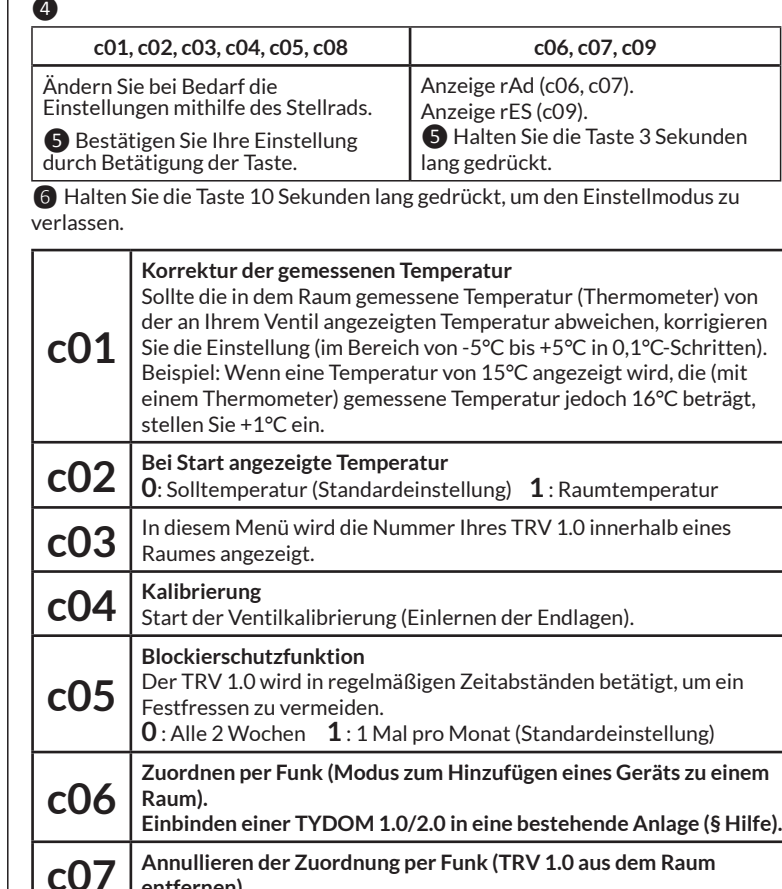

- **entfernen)**
- **c08 Fehlerabfrage** (siehe § Hilfe)
- **c09 Zurück zur Werkseinstellung** (Reset) Initialisierung der Einstellungen
	-
- 4 TRV 1.0 zu einem bestehenden Raum hinzufügen

Wurde der TRV 1.0 bereits einem Raum zugeordnet, müssen Sie die Zuordnung zunächst zurücksetzen (Einstellmenü c09 wählen).

## **4.1 Ihre Anlage wird über eine TYDOM 1.0/2.0 gesteuert**

Starten Sie die TYDOM-App und gehen Sie wie folgt vor: **Einstellungen -> Meine Produkte -> Produkt hinzufügen -> Heizung -> Hydraulik -> Smarter Funk-Heizkörperthermostat -> Bestehende Räume...**

## Technische Daten

- Spannungsversorgung: 2 Alkali-Batterien 1,5V LR6 AA, Lebensdauer von bis zu 2 Jahren (je nach Raumdämmung) - Schutzklasse III
- X3D-Funkfrequenz: 868,7 MHz bis 869,2 MHz
- Funkreichweite von 100 bis 300 m im Freifeld, je nach zugeordneten Produkten (Reichweite hängt von Einbaubedingungen und elektromagnetischen Einflüssen ab)
- Funk-Fernbedienung
- Maximale Sendeleistung < 10 mW

- Empfänger Klasse 2

- Maximale Anzahl der TRV 1.0 pro Raum: 8 (7 bei TYDOM) - PI-Regelung
- Schaltvorgang Typ1
- Temperatur Kugeldruckprüfung: 75°C
- Lagertemperatur: -20°C/+60°C
- Betriebstemperatur: 0°C/+40°C
- IP 30
- Abmessungen: 101 x Ø 57 mm - Siehe Dokument "Wichtige Produktinformationen"

**4.2 Ihre Anlage wird nicht über eine TYDOM 1.0/2.0 gesteuert**

Gehen Sie bitte nach dem hier beschriebenen Verfahren vor.

**●** Stellen Sie einen der bereits in dem Raum vorhandenen TRV 1.0 auf "Zuordnen" (Einstellmenü c06).

❷ Installieren Sie den neuen TRV 1.0 nach der in den Schritten ❶ bis ❹ in § 2.2 beschriebenen Vorgehensweise.

## 5 - Verwendung

Die oben beschriebenen Modi gelten stets gleichzeitig für alle TRV 1.0 innerhalb des betroffenen Raumes. Wenn Ihre Anlage über eine TYDOM 1.0/2.0 gesteuert wird, stehen Ihnen über die TYDOM-App folgende Modi zur Verfügung:

**5.1 Programmierung / Abwesenheitsmodus / Aufheizfunktion**

Wochenprogrammierung, Abwesenheitsmodus und Aufheizfunktion sind nur über die TYDOM-App zugänglich.

## **5.2 Solltemperatur eines Raumes ändern**

Drehen Sie das Stellrad, bis die gewünschte Temperatur angezeigt wird. Handelt es sich bei der gewählten Anzeige um die Raumtemperatur (c02=1), ist diese während der gesamten Programmunterbrechung nicht betriebsbereit.

## **5.3 BOOST-Modus**

Um die Raumtemperatur in des Raums schnell zu erhöhen, starten Sie den Boost-Modus mit einem kurzen Tastendruck. Der Boost-Modus bleibt für die programmierte Dauer aktiv, standardmäßig 20 Minuten). Die Boost-Dauer kann nur über die TYDOM-App geändert werden.

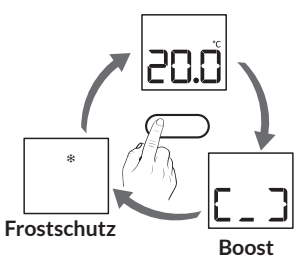

## **5.4 Frostschutz-Modus**

Die TRV 1.0 der Zone schalten auf Frostschutz (7°C). Gleichzeitig wird die Blockierschutzfunktion aktiviert.

## 6 - Hilfe

Am Display wird **Q** angezeigt. Die Batterien sind leer. *Tauschen Sie die Batterien gegen neue Batterien des gleichen Typs aus (Alkali-Batterien 1,5V, AA - LR6). Beim Einlegen die Richtung beachten! Nach jedem Batteriewechsel wird eine automatische Kalibrierung durchgeführt.*  >3s *Wenn die Anzeige auf stehen bleibt, halten Sie die Taste 3 Sekunden lang gedrückt, um die automatische Kalibrierung zu starten (der TRV 1.0 muss am Heizkörper montiert sein).* 

Am Display wird **a** angezeigt. Der Zugang zu den Einstellungen ist ganz oder teilweise gesperrt (über die TYDOM-App). Halten Sie die Taste 30 Sekunden lang gedrückt, um den Sperrmodus zu beenden.

Am Display wird <sup>2</sup>> angezeigt. **Alle Änderungen (manuell oder über die App) werden als Raumprogrammunterbrechung betrachtet.**

Die Dauer der Programmunterbrechung ist über die App einstellbar (standardmäßig 3 Stunden).

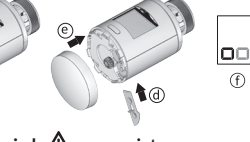

Am Display wird  $\triangle$  angezeigt. **E17:** Fehler bei Funkzuordnung. *Funkzuordnung wiederholen (§ 2.2).* **E18:** Fehler bei Kalibrierung. *Kalibrierung wiederholen, entweder über das Einstellmenü C04 oder indem Sie die Taste 3 Sekunden lang gedrückt halten.* **E19 :** Fehler interner Fühler. *Kontaktieren Sie bitte Ihren Installateur oder Händler.*

#### **TYDOM 1.0 / 2.0 in eine bestehende Anlage einbinden**

Starten Sie die TYDOM-App und gehen Sie wie folgt vor:

**Einstellungen -> Meine Produkte -> Produkt hinzufügen -> Heizung -> Hydraulik -> Smarter Funk-Heizkörperthermostat -> Raum hinzufügen -> TRV bereits installiert...**